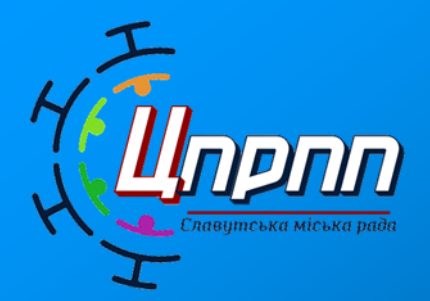

**Славутська міська рада** КОМУНАЛЬНА УСТАНОВА «ЦЕНТР ПРОФЕСІЙНОГО РОЗВИТКУ ПЕДАГОГІЧНИХ ПРАЦІВНИКІВ»

### **ІНТЕРАКТИВНІСТЬ ДИСТАНЦІЙНОГО НАВЧАННЯ НА УРОКАХ ФІЗИКИ**

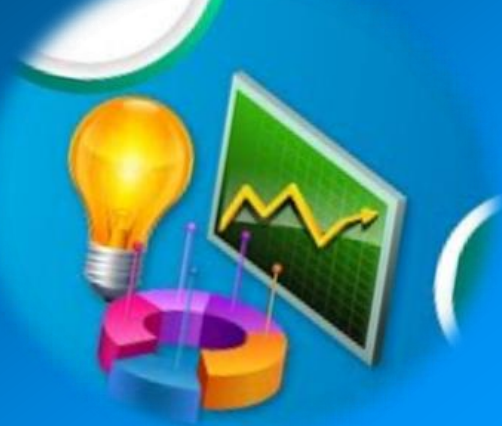

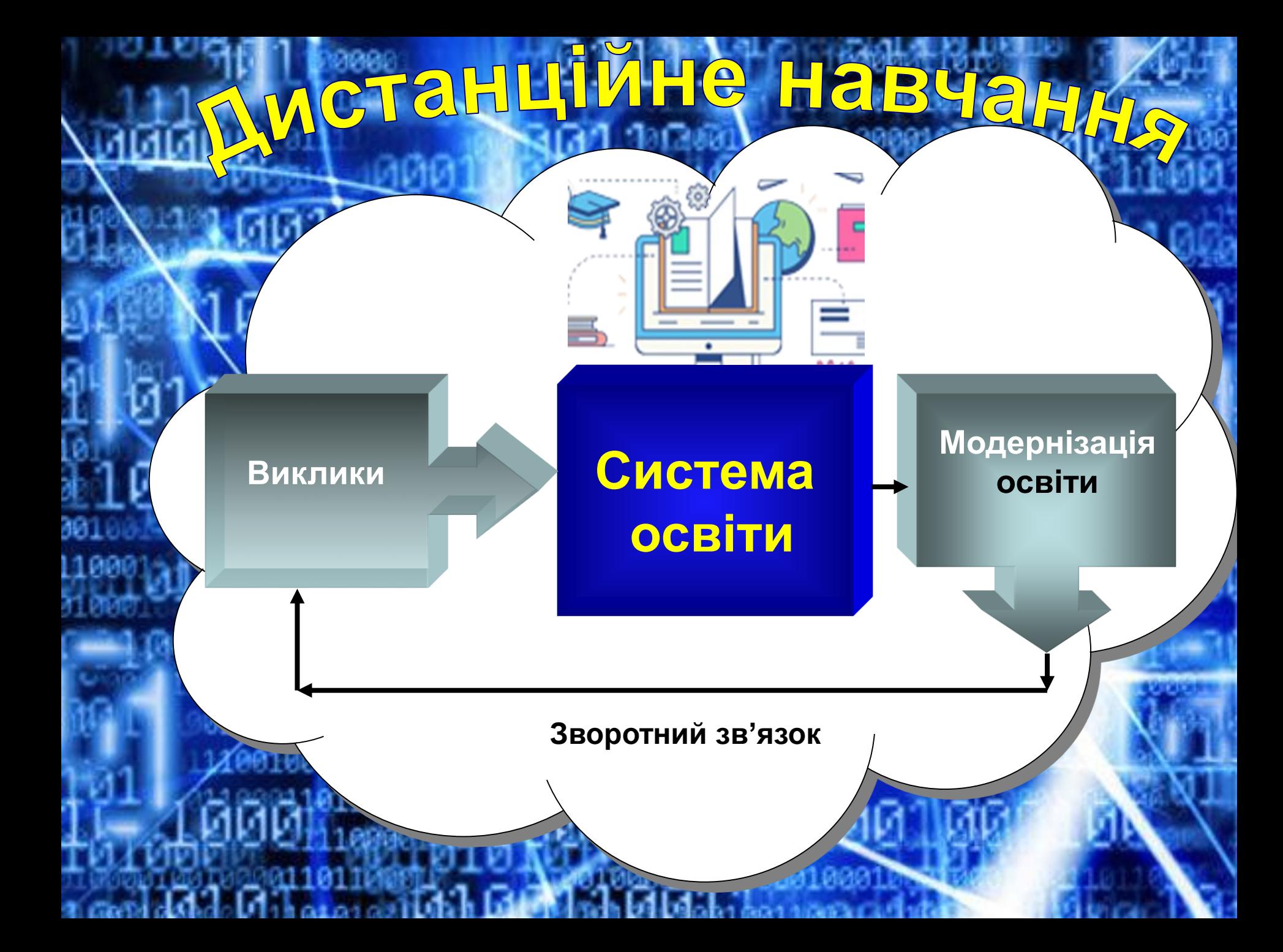

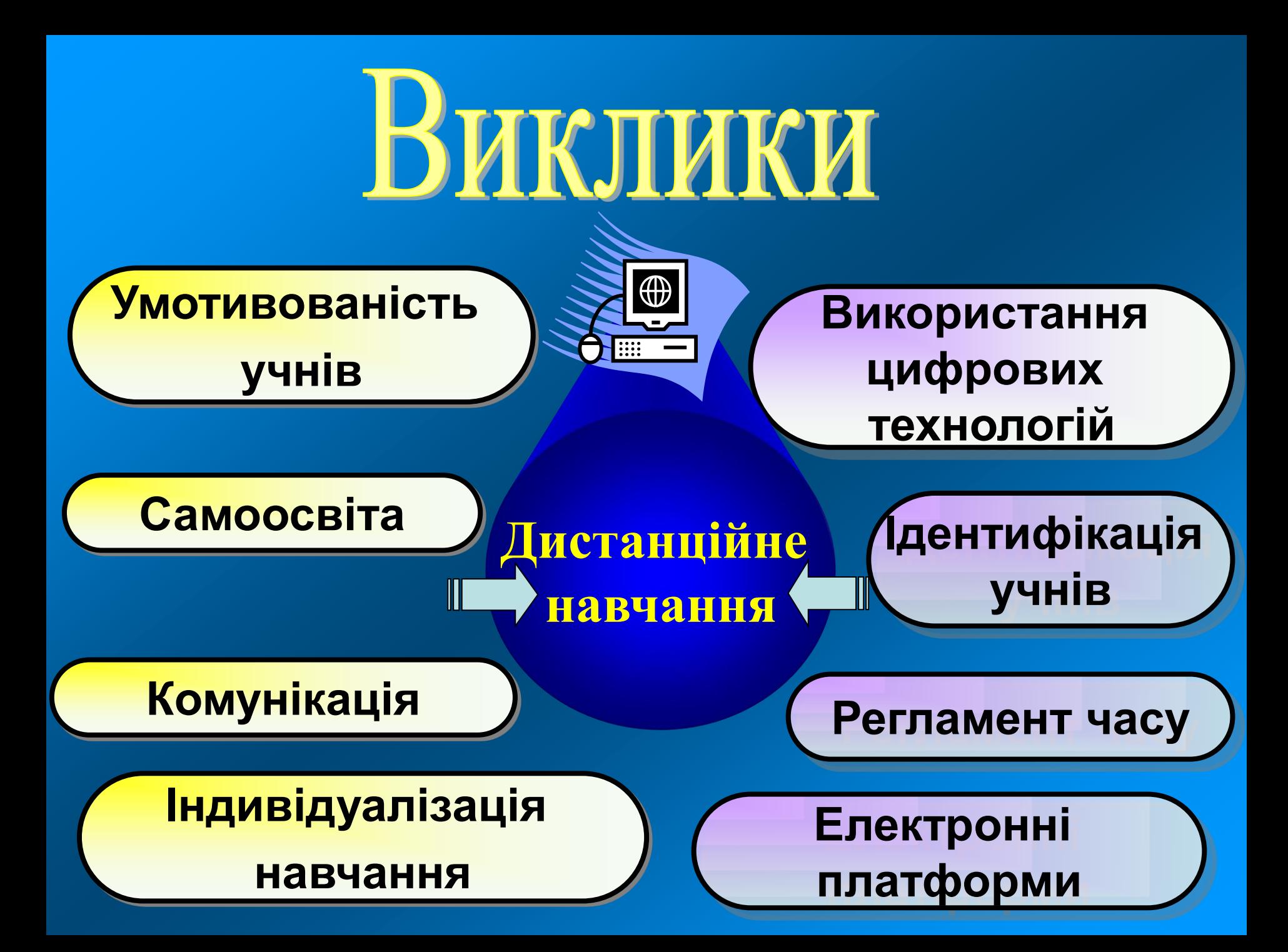

#### **Opramisauln** дистанційного навчання **Положення про дистанційну форму здобуття повної загальної середньої освіти**

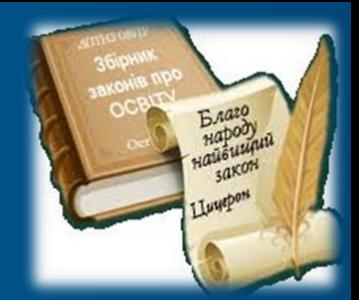

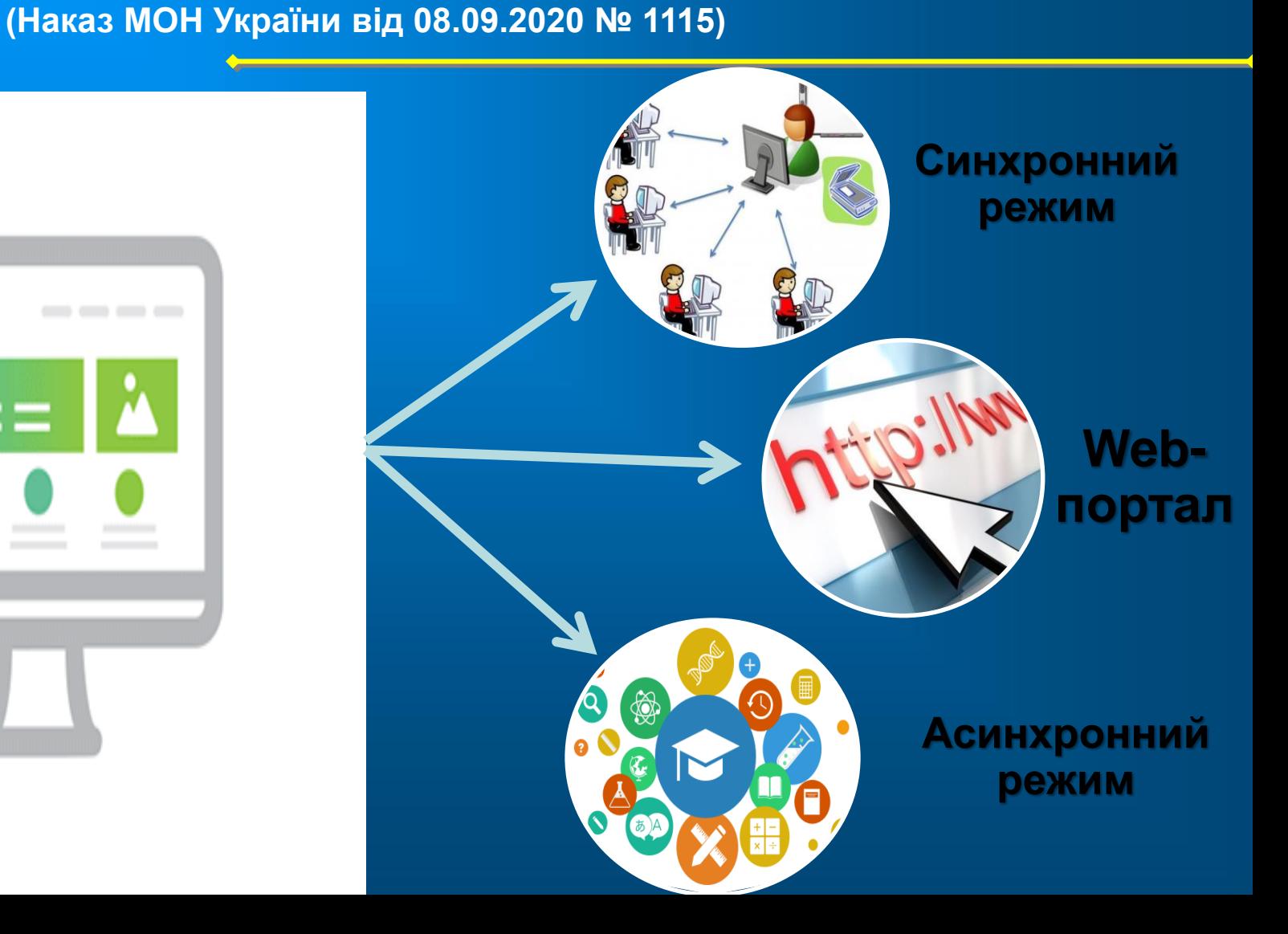

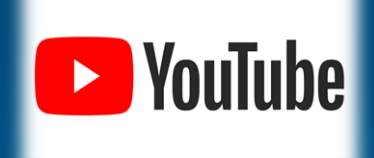

h۵

 $\overline{\cdot}$   $\overline{\cdot}$ 

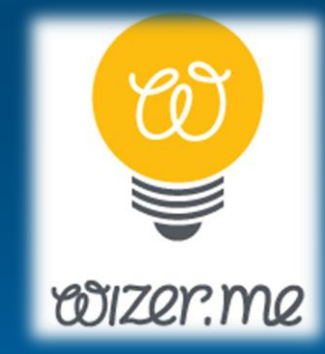

 $\partial$ 

 $\overline{\cdot}$   $\overline{\cdot}$ 

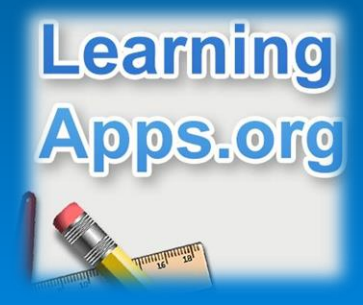

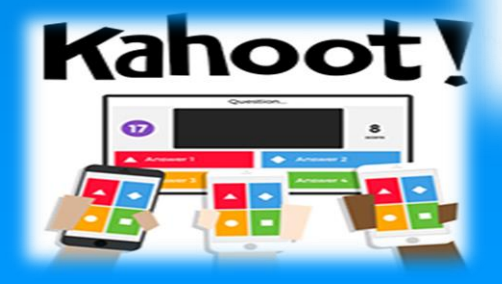

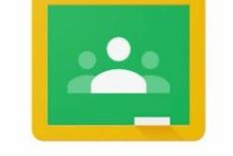

Google Classroom

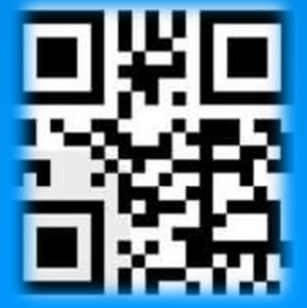

МАТЕРАКТИВНІСТА Послідовна взаємодія учителя та учня з використанням цифрового освітнього ресурсу.

Кожна дія або реакція учасників взаємодії відбивається на дошці, є для розгляду, усвідомлення і обговорення всіма учасниками освітнього процесу.

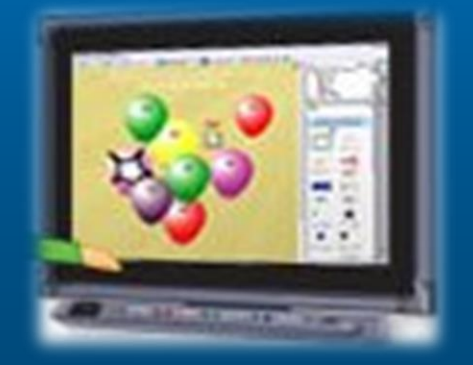

#### **Інтерактивність Мультимедійність**

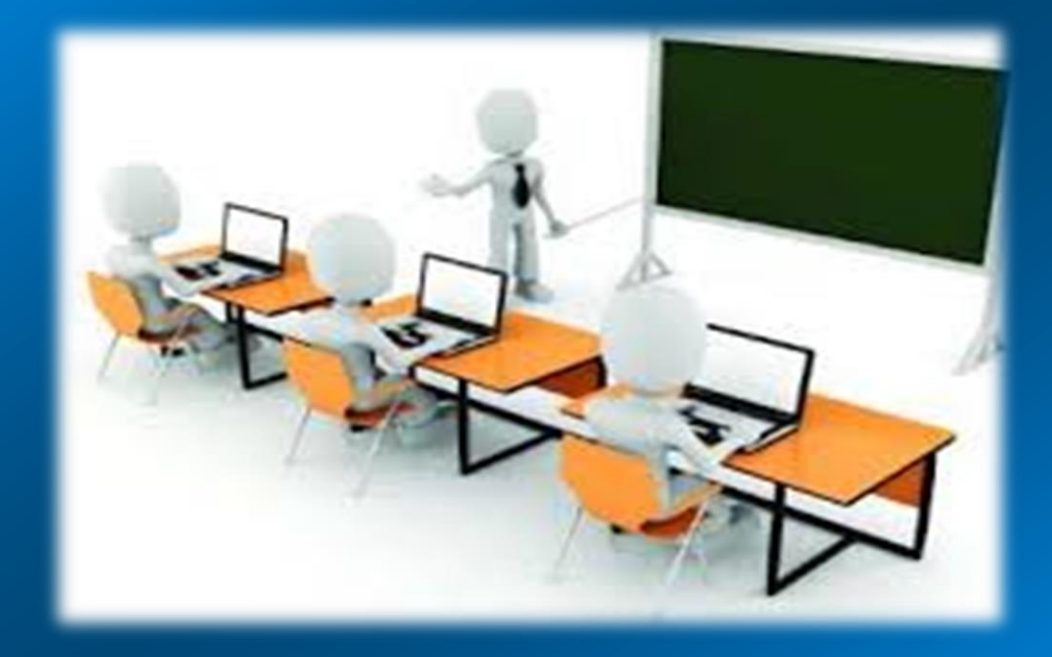

#### **Продуктивність**

#### **Комунікативність**

**Моделювання**

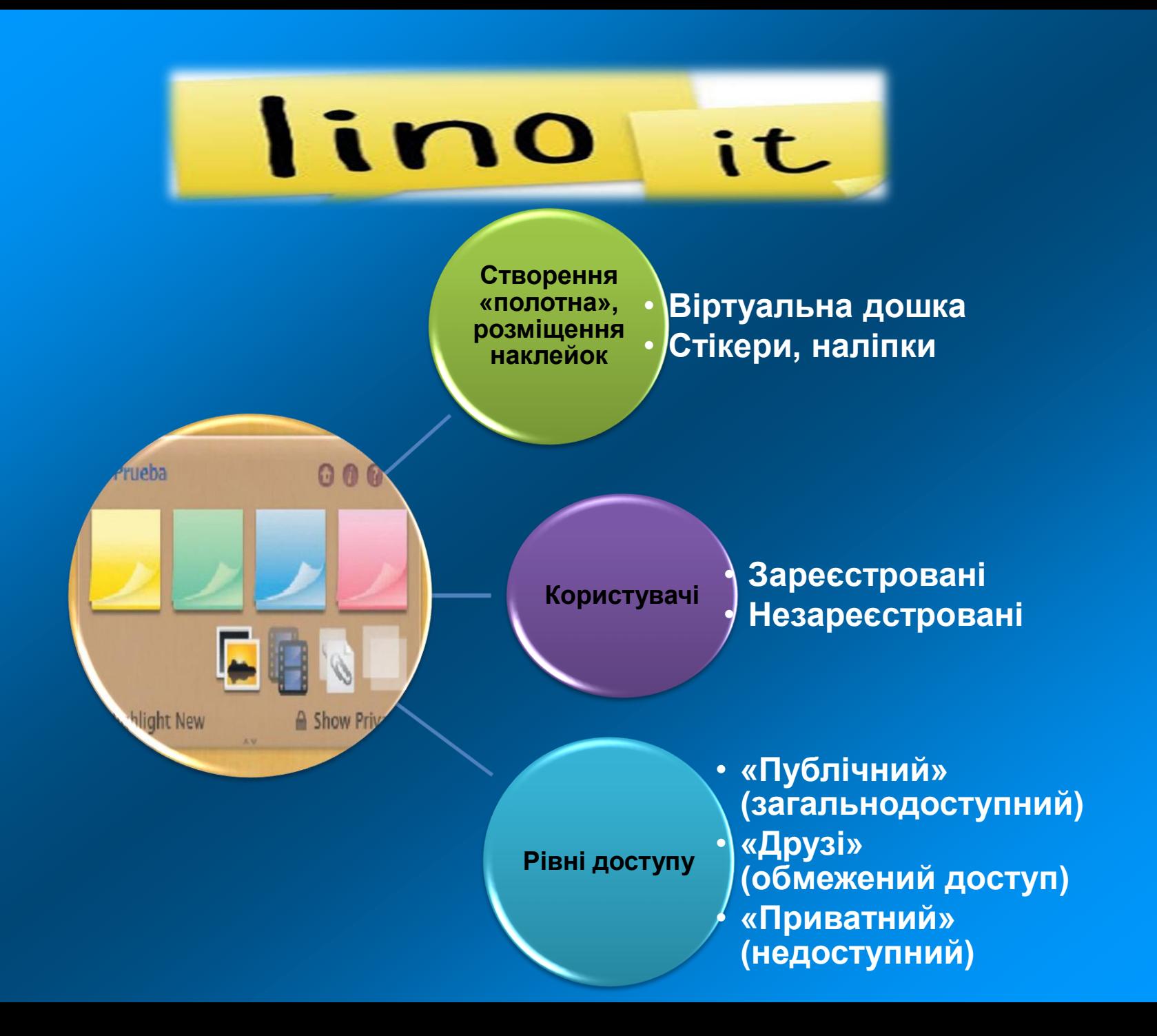

## S W

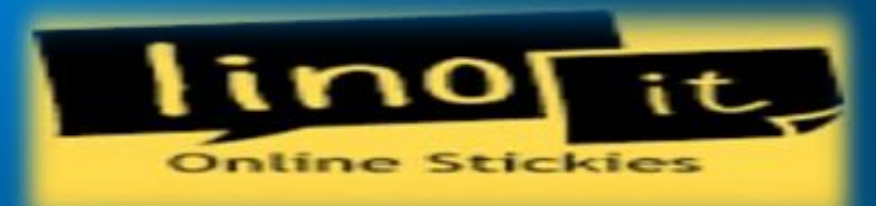

- Інтерактивність;
	- Взаємність;
- Врахування інтересів;
	- Активна участь;
	- Розвиток компетентностей
- Наявність Інтернету;
- Культура поведінки при викладанні інформації

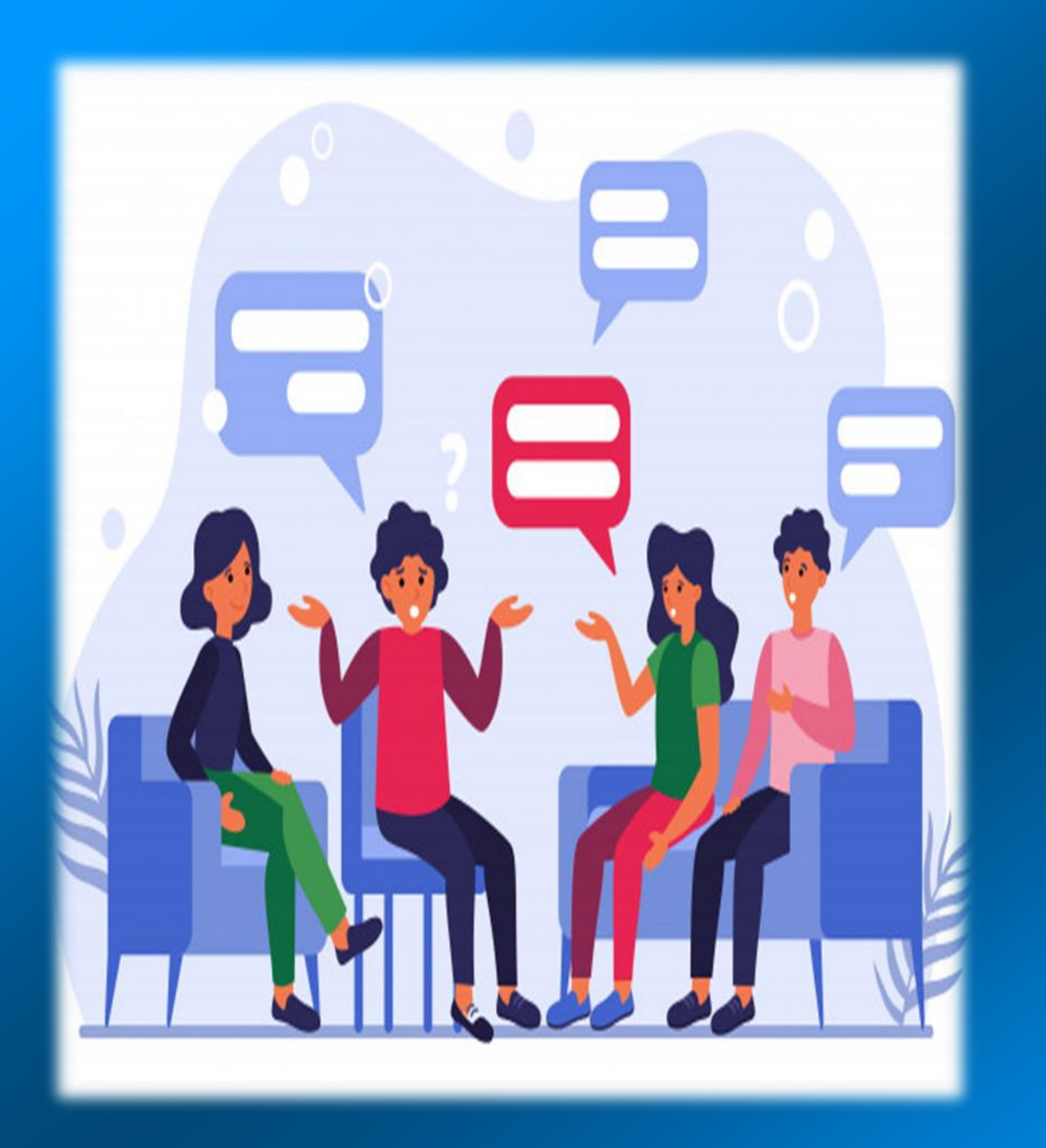

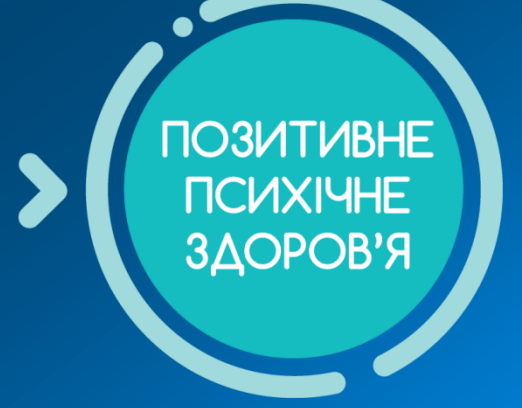

# **AHAMA** 3a ynary!

#### **ДОДАТОК Створення полотна (інструкція)**

- 1. Перейдіть на ресурс **https://en.linoit.com/**
- 2. Якщо Ви використовуєте веб-переглядач Google Chrome, більшість сторінок можна перекласти на українську мову кнопкою **«Перекласти цю сторінку»**, що знаходиться у правій верхній частині екрану. 3. Якщо Ви не зареєстровані на ресурсі, натисніть кнопку **«Зареєструйтесь»**, якщо зареєстровані - кнопку **«Вхід»**

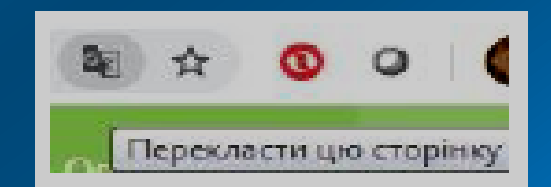

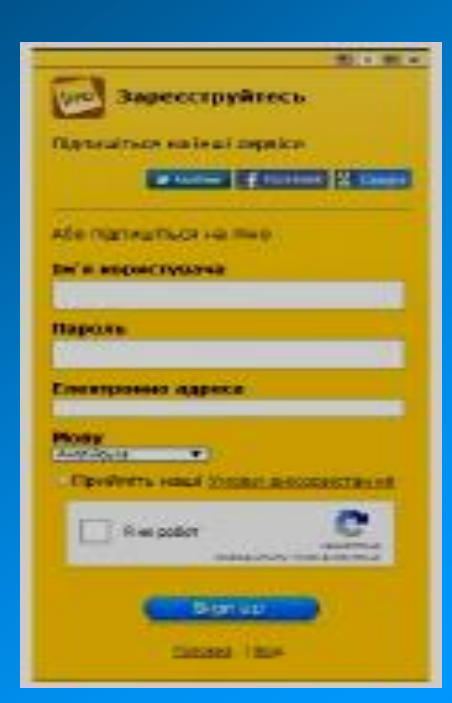

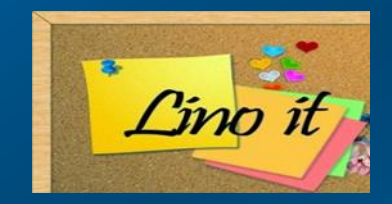

4. Натисніть кнопку **«Створіть нове полотно»,** дайте йому назву та оберіть фон із запропонованих або завантажте з комп'ютера

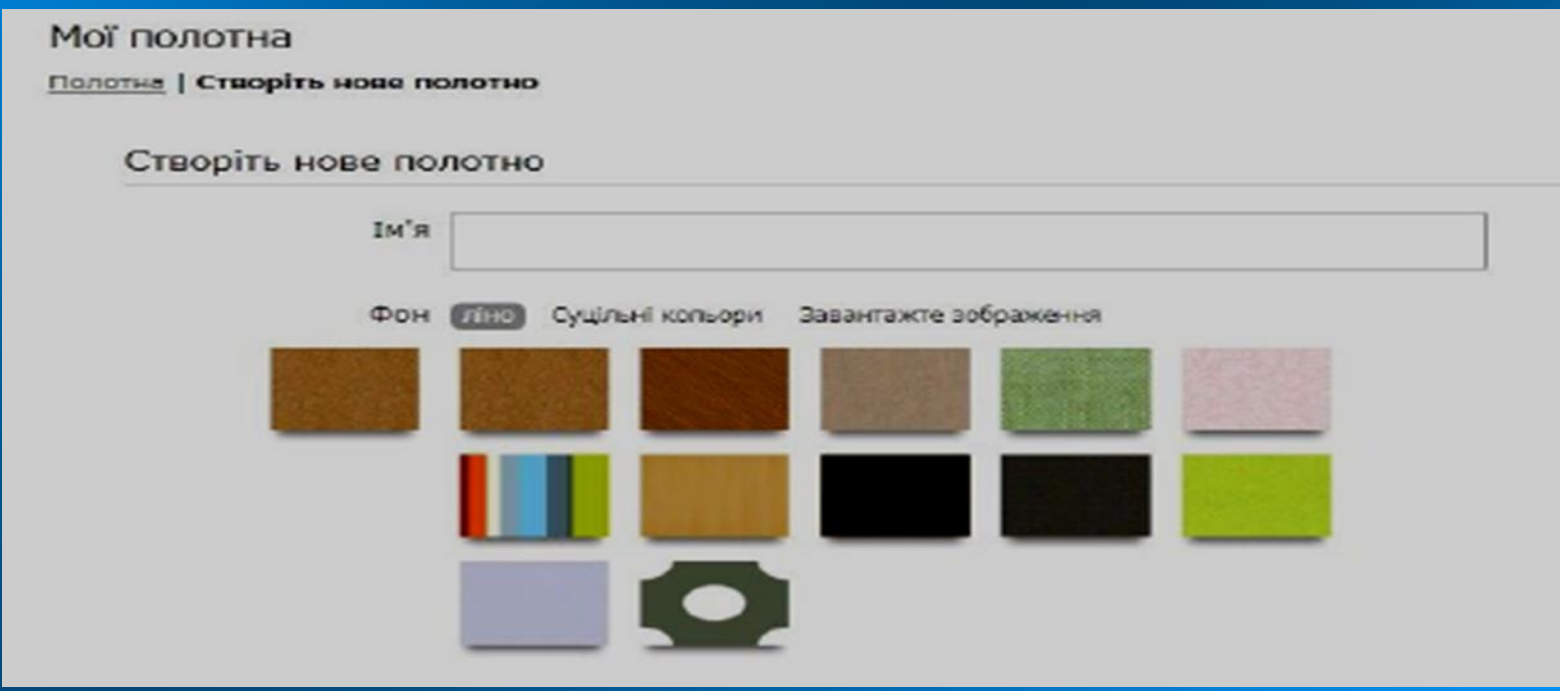

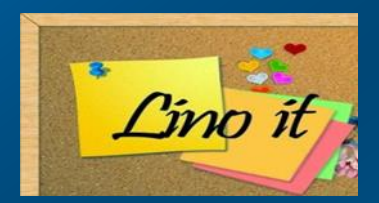

#### 5. **Встановіть перемикач «Кожен може публікувати наклейки»**

Доступ до полотна • Для мого особистого користування Ніхто не може побачити полотно, крім вас (паблісіті) © Покажіть наліпки всім Інші люди можуть не публікувати наклейки • Кожен може публікувати наклейки Покажіть палички всім, і дозвольте всім публікувати наклейки

- 6. Натисніть на кнопку **«Створіть полотно»**
- 7. Розмістіть на створеному полотні наліпку, в якій опишіть, для чого дана дошка і що на ній можна розміщувати.

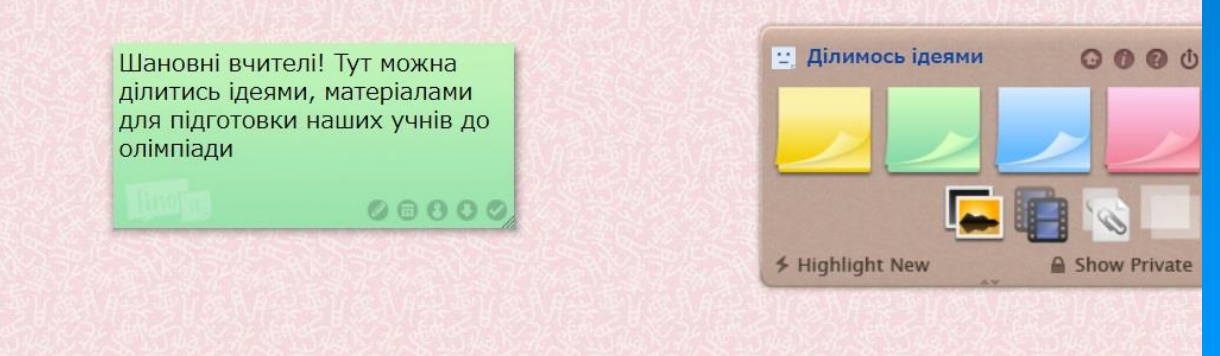

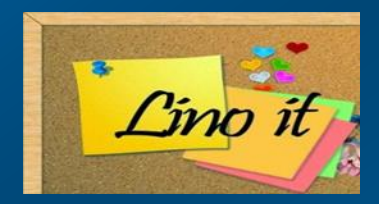

8. Якщо Ви не хочете, щоб Вашу наліпку переміщали, прикріпіть до неї **«кнопку».** 

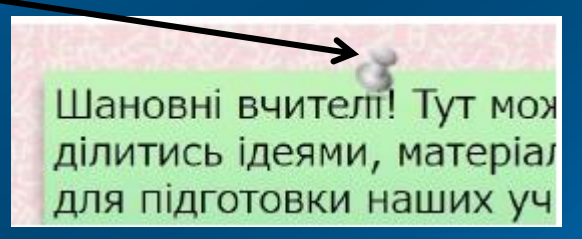

Для цього наведіть мишею на верхню центральну частину Вашої наліпки, поки "кнопка" не з'явиться.

Якщо інші учасники будуть розміщувати наліпки та прикріпляти їх, то лише Ви, як автор дошки, зможете знімати "кнопки", щоб упорядковувати матеріали на ній.

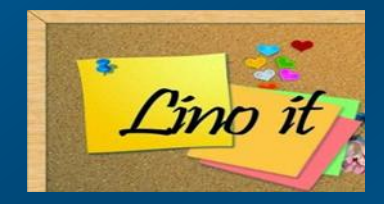

9. Завжди можна повернутись до головного меню ресурсу **https://en.linoit.com/,** де розміщені усі Ваші створені полотна, натиснувши на піктограму будиночка **(позначка 1).**

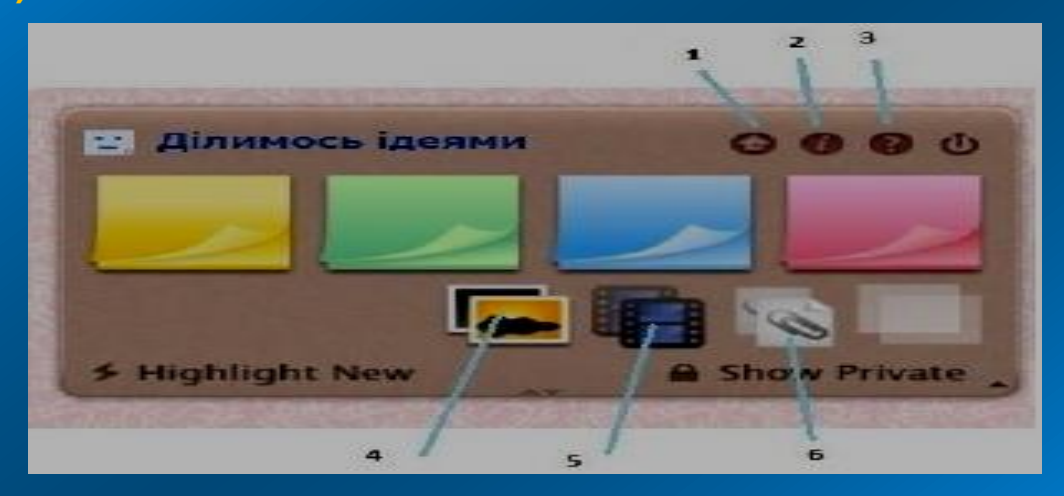

10. На полотні, крім тексту, можна розташовувати зображення **(позначка 4),** відеоматеріали **(позначка 5)** та прикріпляти файли **(позначка 6).** Довідка користування ресурсом позначена **цифрою 3.**

- 11. Отримайте посилання на створене полотно. Це посилання можна надсилати усім, кого Ви бажаєте долучити до співпраці. Для цього натисніть на **позначку 2**.
- <mark>12. <sup>У</sup> вікні, що з'явиться, можна змінити налаштування, які Ви</mark> встановили для Вашої дошки під час її створення, а також видалити плакат **(позначка 1). Позначкою 3** тут помічені посилання на плакат, які можна розміщувати чи вбудовувати на Ваших інтернет-ресурсах, до прикладу, сайтах чи блогах.

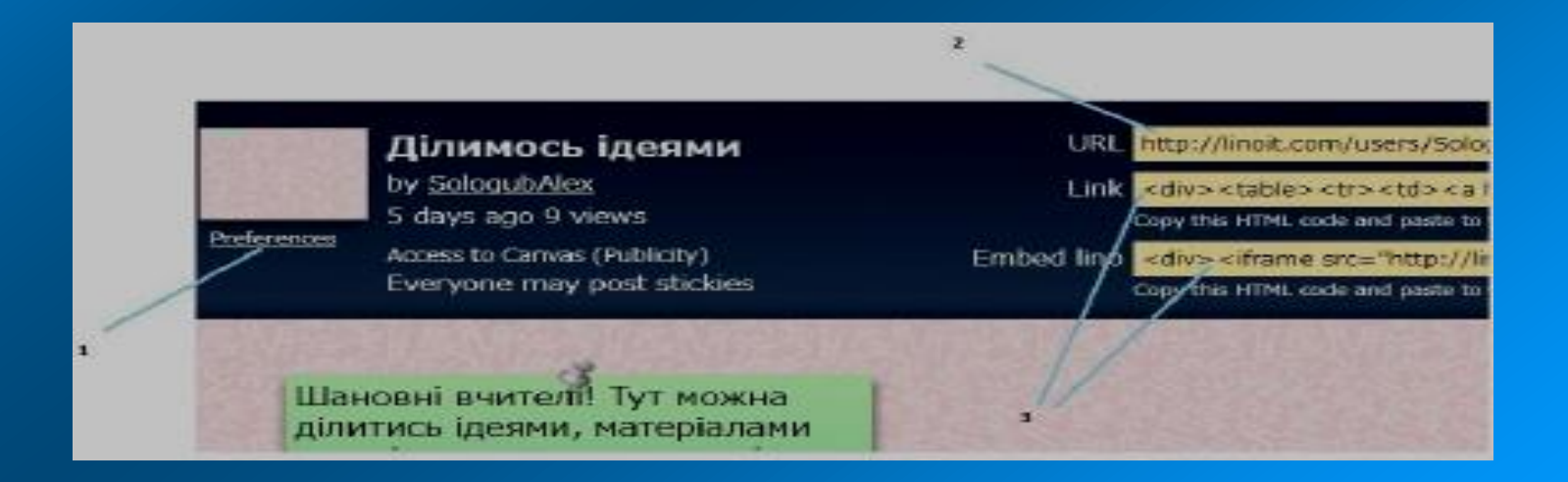